## Booking a Tee Time

Log into the tee booking system.

Click 'Make a Booking';

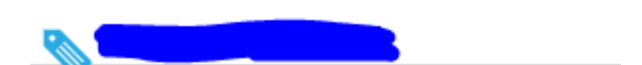

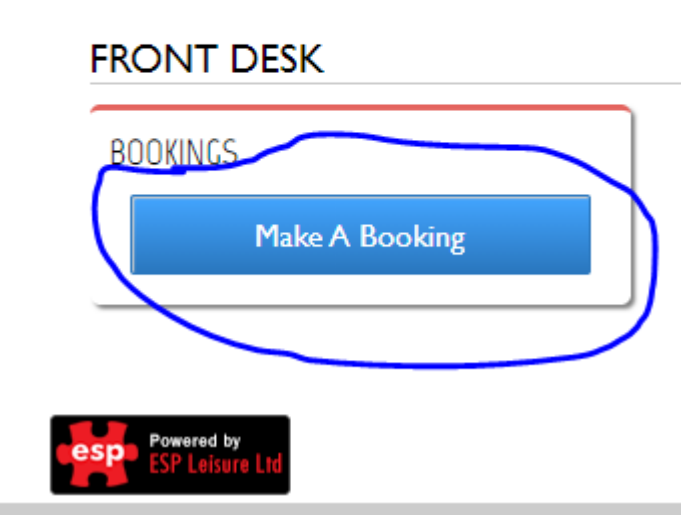

Click 'Golf';

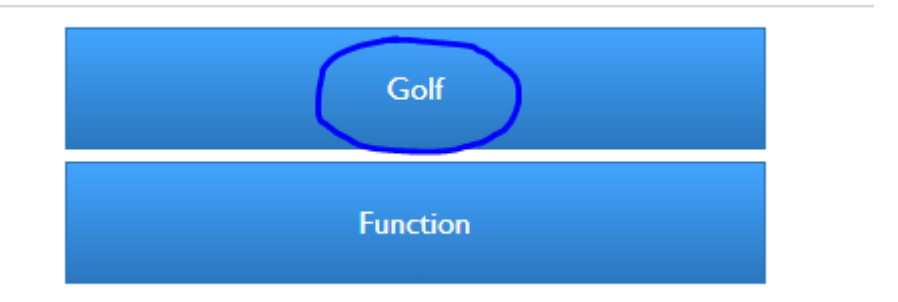

To add more participants click the down arrow;

## **SELECT PARTICIPANTS**

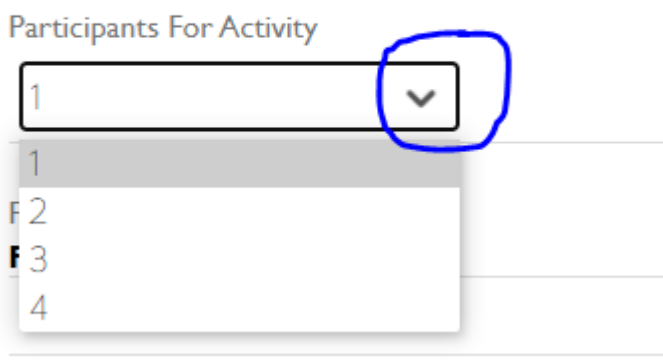

## MEMBERS ONLY

For each participant you will need to add them either as a guest or another member. To add a member start typing their name in the box and select it from the list that appears.

NB – If the member you are looking for is not in the list they will need to make themselves visible in the booking system (see separate instructions).

If you are adding the participant as a guest just click the 'Member' button to change to guest;

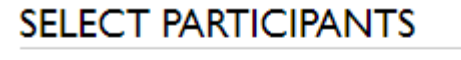

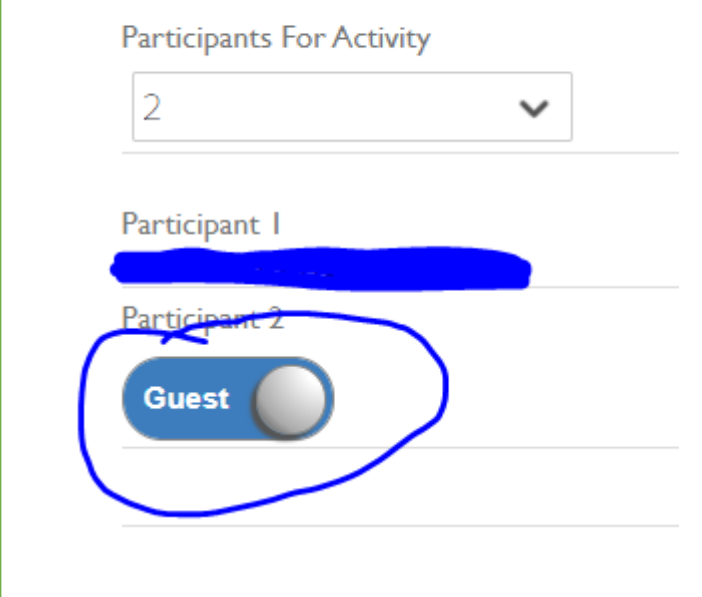

Click on the date you want to play from the calendar.

Click on the time you want to play.

If you require any buggies, select the number using the drop down box and click submit;

## **BUGGY**

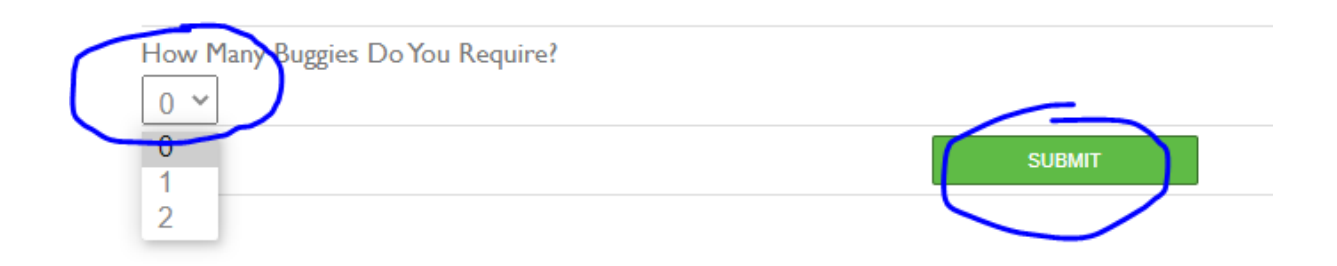

You will be shown a summary screen and will be asked for payment details if applicable.

If you are happy with everything click 'Make Booking';

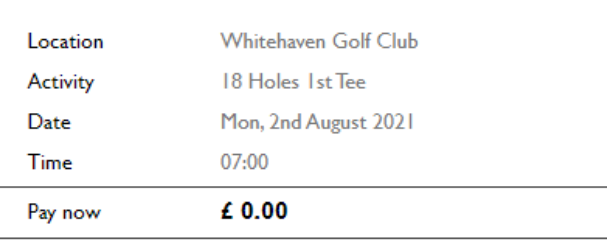

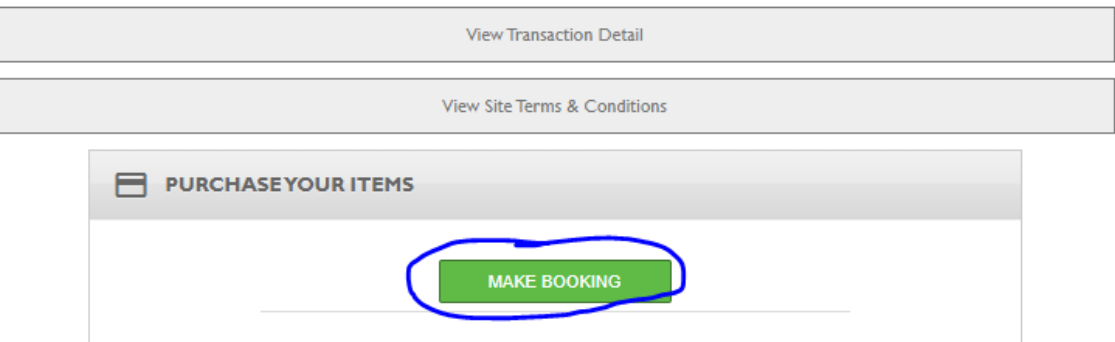

You will see a 'Booking Successful' screen showing all of the details of your booking. You will also receive an email confirming the details.

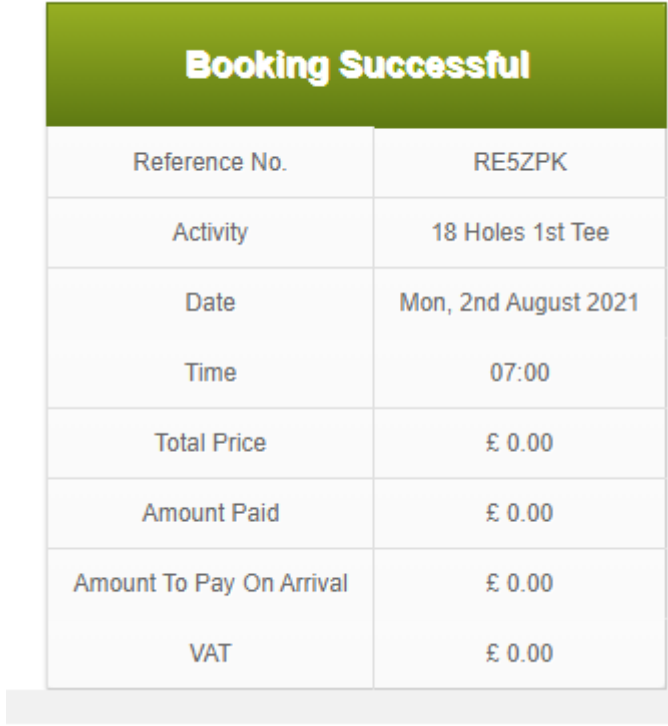